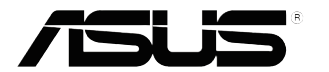

## **Серія VZ239 РК-монітор**

# *Посібник користувача*

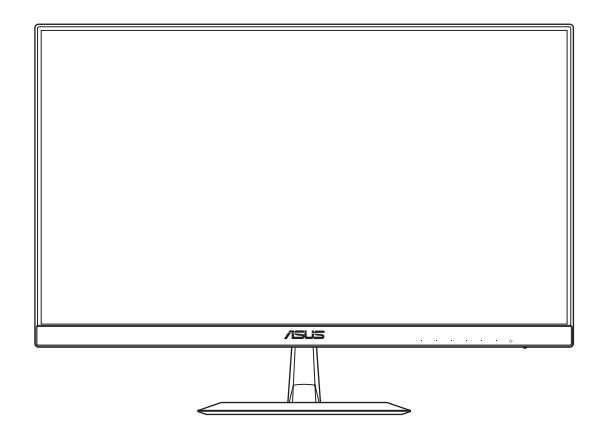

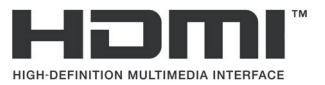

Перша редакція Січень 2017

#### **Авторське право © 2017 ASUSTeK COMPUTER INC. Усі права застережено.**

Жодну частину цієї інструкції, а також описані в ній вироби й програмне забезпечення, не можна відтворювати, передавати, транскрибувати, зберігати в системі для обміну даними чи перекладати на будь-яку мову в будь-якій формі та будь-якими способами, за винятком документації, яку користувач зберігає як резервну копію, без однозначної письмової згоди корпорації ASUSTeK COMPUTER INC. (далі – «ASUS»).

Гарантію на виріб, а також доступ до служб буде скасовано в таких випадках: (1) виріб було відремонтовано, модифіковано чи змінено без письмового дозволу компанії ASUS; або (2) серійний номер виробу відсутній або спотворений.

КОМПАНІЯ ASUS НАДАЄ ЦЮ ІНСТРУКЦІЮ «ЯК Є» БЕЗ БУДЬ-ЯКИХ ГАРАНТІЙ, ЯВНИХ ЧИ НЕЯВНИХ, ЗОКРЕМА НЕЯВНИХ ГАРАНТІЙ ЧИ УМОВ КОМЕРЦІЙНОЇ ЦІННОСТІ ЧИ ПРИДАТНОСТІ ДЛЯ ВИКОРИСТАННЯ З ПЕВНОЮ МЕТОЮ. ЗА ЖОДНИХ УМОВ КОМПАНІЯ ASUS, II ДИРЕКТОРИ,<br>СЛУЖБОВЦІ, ПРАЦІВНИКИ ЧИ АГЕНТИ НЕ ВІДПОВІДАЮТЬ ЗА БУДЬ-ЯКІ ЗБИТКИ, А САМЕ ПРЯМІ, ОСОБЛИВІ, ВИПАДКОВІ ЧИ ТАКІ ЩО ВИНИКЛИ ВНАСЛІДОК ВИКОРИСТАННЯ ПРОДУКТУ (ЗОКРЕМА ЗБИТКИ, ПОВ'ЯЗАНІ З ВТРАТОЮ ВИГОДИ, БІЗНЕС-МОЖЛИВОСТЕЙ, ВТРАТОЮ ЧИ ВИКОРИСТАННЯМ ДАНИХ, ПЕРЕРИВАННЯМ ЫЗНЕС-ДІЯЛЬНОСТІ ТОЩО), НАВІТЬ ЯКЩО<br>КОМПАНІЇ ASUS БУЛО ВІДОМО ПРО ЙМОВІРНІСТЬ ВИНИКНЕННЯ ТАКИХ ЗБИТКІВ УНАСЛІДОК БУДЬ-ЯКОГО ДЕФЕКТУ ЧИ ПОМИЛКИ У ВИРОБІ ТА ЦІЙ ІНСТРУКЦІЇ.

ТЕХНІЧНІ ХАРАКТЕРИСТИКИ ТА ІНФОРМАЦІЯ, ЩО МІСТЯТЬСЯ В ЦІЙ ІНСТРУКЦІЇ, НАДАЮТЬСЯ ЛИШЕ ДЛЯ ВИКОРИСТАННЯ З МЕТОЮ ОЗНАЙОМЛЕННЯ, ЇХ МОЖЕ БУТИ В БУДЬ-ЯКИЙ ЧАС ЗМІНЕНО БЕЗ ПОПЕРЕДЖЕННЯ, І КОМПАНІЯ ASUS НЕ БЕРЕ НА СЕБЕ ЗОБОВ'ЯЗАННЯ ДОТРИМУВАТИСЯ ІХ. КОМПАНІЯ ASUS НЕ НЕСТИМЕ ВИНУ ЧИ ВІДПОВІДАЛЬНІСТЬ ЗА БУДЬ-<br>ЯКІ ПОМИЛКИ АБО НЕТОЧНОСТІ, ЩО МОЖУТЬ ВИНИКНУТИ В ЦІЙ ІНСТРУКЦІЇ, А ТАКОЖ В<br>ОПИСАНИХ У НІЙ ВИРОБАХ І ПРОГРАМНОМУ ЗАБЕЗПЕЧЕННІ.

Назви продуктів і компаній, присутні в цій інструкції, можуть бути або не бути зареєстрованими торговельними марками та об'єктами авторського права відповідних компаній, і їх наведено лише з метою ідентифікації чи пояснення з дотриманням усіх прав власників без намірів порушити ці права.

### **Зміст**

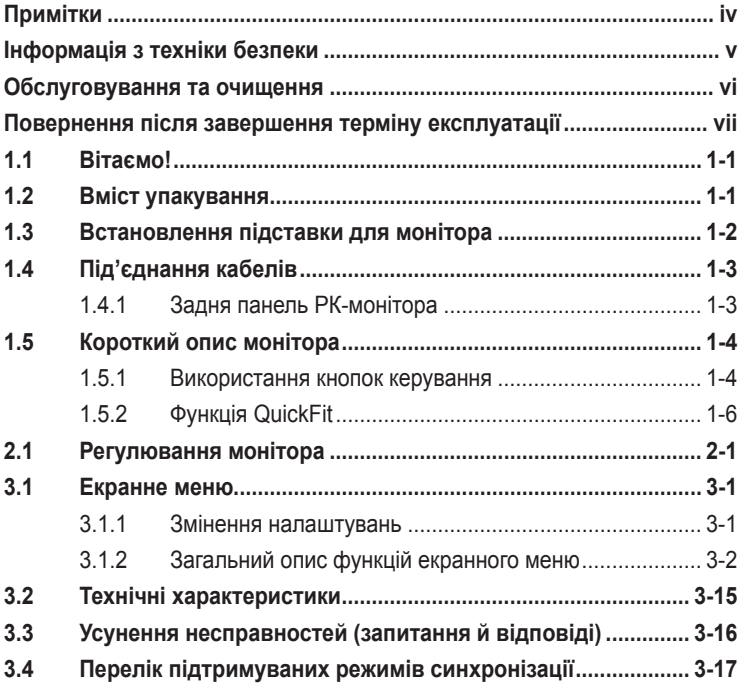

### <span id="page-3-0"></span>**Примітки**

### **Заява Федеральної комісії зв'язку**

Цей пристрій відповідає вимогам частини 15 Правил ФКЗ. Використання цього пристрою обумовлюється двома наступними умовами:

- цей пристрій не має створювати шкідливих перешкод;
- цей пристрій повинен приймати всі перешкоди, зокрема такі, що можуть спричинити збої в роботі.

Це обладнання було випробувано та визнано таким, що відповідає обмеженням для Класу B цифрових пристроїв, згідно з частиною 15 правил ФКЗ. Ці обмеження розроблено для забезпечення захисту від шкідливих перешкод у житлових приміщеннях. Це обладнання створює, використовує та випромінює радіочастотну енергію. Якщо це обладнання встановити чи використовувати невідповідно до вказівок виробника, воно може створювати шкідливі перешкоди для радіозв'язку. Однак ми не гарантуємо, що перешкоди не виникатимуть в кожному конкретному випадку. Якщо це обладнання перешкоджає прийому теле- та радіосигналу (щоб перевірити, вимкніть і ввімкніть обладнання), спробуйте усунути перешкоди. Для цього виконайте одну або кілька з цих дій:

- змініть положення приймальної антени або перемістіть її;
- перемістіть обладнання подалі від приймача;
- підключіть обладнання та приймач до різних ланцюгів замикання;
- зверніться по допомогу до продавця відповідної техніки чи досвідченого теле- або радіотехніка.

Цей продукт дає змогу керувати живленням. Якщо впродовж 10 секунд немає вхідного сигналу, продукт автоматично переходить у режим сну/ очікування.

### **Заява Канадського департаменту зв'язку**

Цей цифровий пристрій не перевищує обмежень класу В щодо випромінювання радіошуму від цифрових приладів, встановлених Положеннями про радіоперешкоди Канадського департаменту зв'язку.

Цей цифровий пристрій класу В відповідає канадському стандарту ICES-003.

### **AEEE Yönetmeliine Uygundur**

### <span id="page-4-0"></span>**Інформація з техніки безпеки**

- Перш ніж налаштувати монітор, уважно прочитайте документацію, що надається разом із ним.
- Щоб запобігти пожежі чи ураженню електричним струмом, бережіть монітор від потрапляння дощу та впливу високої вологості.
- Не відкривайте корпус монітора. Компоненти всередині монітора перебувають під високою напругою, що може спричинити серйозні фізичні травми.
- Якщо компоненти, відповідальні за живлення, несправні, не намагайтеся відремонтувати їх самотужки. Зверніться до кваліфікованого інженера з обслуговування чи дистриб'тора, у якого придбано виріб.
- Перш ніж використовувати виріб, переконайтеся, що всі кабелі під'єднано належним чином, і дроти живлення не пошкоджено. У разі виявлення пошкодження, негайно зверніться до дистриб'ютора, у якого придбано виріб.
- Отвори й прорізи на задній і верхній панелі корпуса монітора служать для вентиляції. Не блокуйте ці отвори. Ніколи не встановлюйте виріб поблизу радіатора чи джерела тепла або над ним, якщо не забезпечено належну вентиляцію.
- Монітор слід під'єднувати лише до мережі живлення, параметри якої відповідають указаним на етикетці. Якщо ви не знаєте точно характеристик мережі живлення, до якої підключено ваш будинок, зверніться до дистриб'ютора, у якого придбано виріб, або місцевої енергетичної компанії.
- Використовуйте штекер живлення, сумісний із місцевим стандартом живлення.
- Уникайте перевантаження електричних розмножувачів чи продовжувачів. Це може спричинити пожежу або ураження електричним струмом.
- Уникайте потрапляння пилу, вологи чи впливу надто низьких або високих температур. Не встановлюйте монітор у місцях, де на нього може потрапити рідина. Установлюйте монітор на рівній поверхні.
- Від'єднуйте прилад від мережі живлення під час бурі з блискавками або якщо не плануєте використовувати його впродовж тривалого часу. Це дозволить запобігти пошкодженням монітора під час перепадів напруги.
- Не встромляйте ніякі об'єкти й не проливайте рідини в отвори на корпусі монітора.
- Щоб забезпечити надійне функціонування, використовуйте цей монітор лише з комп'ютерами зі списку UL, оснащеними відповідним чином налаштованими роз'ємами з вказаною потужністю 100–240 В змінного струму.
- Розетка має бути легко доступною й розташованою поблизу обладнання.
- У разі виявлення технічних проблем із монітором, зверніться до кваліфікованого інженера з технічного обслуговування або дистриб'ютора, у якого придбано виріб.
- Виріб може містити хімічні речовини, визнані в штаті Каліфорнія такими, що спричиняють рак або родові травми чи завдають іншої шкоди репродуктивному здоров'ю. Мийте руки після використання виробу.

### <span id="page-5-0"></span>**Обслуговування та очищення**

- Перш ніж підняти чи перемістити монітор, слід від'єднати кабелі та дріт живлення. Дотримуйтеся вказівок щодо підіймання під час розташування монітора. Щоб підняти чи перенести монітор, візьміться за його краї. Не підіймайте монітор, тримаючи його за стійку чи дріт.
- Очищення. Вимкніть монітор і вийміть дріт живлення з розетки. Очистьте поверхню монітора ганчіркою з безворсової неабразивної тканини. Плями, які важко виводяться, можна протерти тканиною, змоченою м'яким засобом для чищення.
- Не використовуйте засоби, що містять спирт або ацетон. Використовуйте засоби, призначені для чищення рідкокристалічних екранів. Не розпилюйте засіб для чищення безпосередньо на екран, оскільки він може проникнути всередину монітора й спричинити ураження електричним струмом.

### **Описана нижче поведінка монітора є нормальною:**

- Під час першого використання екран може мерехтіти. Це пов'язано з природою флуоресцентного світла. Вимкніть живлення й знову увімкніть, щоб усунути мерехтіння.
- Яскравість екрана може бути нерівномірною залежно від застосованих шпалер.
- Якщо впродовж кількох годин на екрані відображалося одне зображення, коли його буде змінено на інше, слід від цього зображення може залишитися на екрані. Він поступово зникне, або ж можна вимкнути живлення на декілька годин.
- Якщо екран стає чорним, блимає або непридатний до використання, зверніться до дистриб'ютора або в сервісний центр, де його полагодять. Не намагайтеся самі лагодити екран!

### **Умовні позначення, використані в цій інструкції**

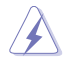

ОБЕРЕЖНО! Інформація, яка допомагає уникнути травмування користувача під час виконання завдань.

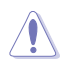

УВАГА! Інформація, яка допомагає уникнути пошкодження компонентів під час виконання завдань.

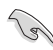

ВАЖЛИВО! Інформація, якої потрібно дотримуватися, щоб виконати завдання.

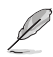

ПРИМІТКА. Поради та додаткова інформація, що допоможуть виконати завдання.

### <span id="page-6-0"></span>**Докладніша інформація**

Нижче наведено посилання на ресурси з додатковою інформацією про виріб і оновленнями програмного забезпечення.

#### **1. Веб-сайти ASUS**

На веб-сайтах ASUS в усьому світі міститься інформація про обладнання та програмне забезпечення ASUS. Див. **http://www.asus.com**

#### **2. Додаткова документація**

Упакування виробу може містити додаткову документацію, яку надають дистриб'ютори. Ця документація не є частиною стандартного пакету постачання.

### **Повернення після завершення терміну експлуатації**

Компанія ASUS віддана своїм зобов'язанням дотримуватися суворих стандартів із захисту довкілля, тому в ній запроваджено спеціальні програми утилізації та повернення товарів після завершення терміну експлуатації. Ми віримо, що завдяки нашим спеціальним рішенням клієнти можуть відповідально утилізувати використані пристрої, акумулятори та інші компоненти, а також пакувальні матеріали.

Щоб дізнатися більше про утилізацію продукції в інших регіонах, відвідайте веб-сайт [http://csr.asus.com/english/Takeback.htm.](http://csr.asus.com/english/Takeback.htm)

### <span id="page-7-0"></span>**1.1 Вітаємо!**

Дякуємо, що придбали рідкокристалічний монітор  $\mathsf{ASUS}^\otimes$ .

Найновішу модель РК-монітора ASUS оснащено чіткішим, ширшим і яскравішим екраном, а також додатковими функціями для ще кращого перегляду.

Завдяки їм використання монітора стало зручним і приємним, як ніколи.

### **1.2 Вміст упакування**

Перевірте, чи присутні в упакуванні такі об'єкти:

- РК-монітор
- Підставка для монітора
- Короткий посібник
- Гарантійний талон
- Адаптер
- Кабель живлення (необов'язково)
- $\checkmark$ Кабель VGA
- Кабель DVI (необов'язково)
- Кабель HDMI (необов'язково)
- Аудіокабель (необов'язково)
- Кабель DP (необов'язково)
	- Якщо якийсь із описаних вище компонентів пошкоджено чи відсутній, негайно зверніться до дистриб'ютора, у якого придбано виріб.

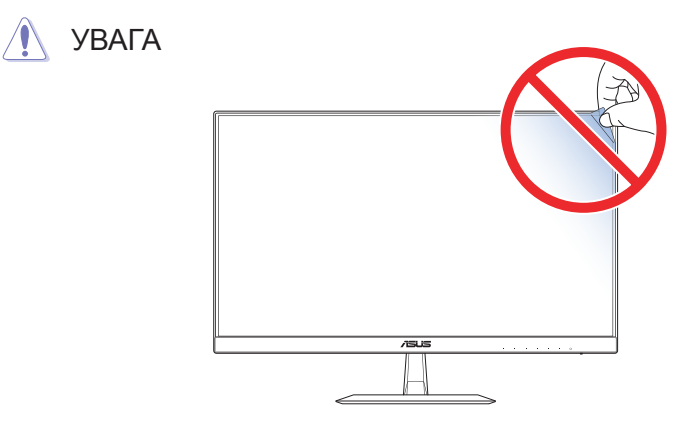

### <span id="page-8-0"></span>**1.3 Встановлення підставки для монітора**

- 1. Покладіть монітор лицевим боком на стіл.
- 2. Прикріпіть підставку до кронштейна.
- 3. Закрутіть гвинт за годинниковою стрілкою, щоб зафіксувати підставку. Після цього встановіть найзручніший кут нахилу монітора.

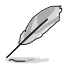

- Рекомендовано накрити стіл м'якою тканиною, щоб запобігти пошкодженню монітора.
- Розмір гвинта для підставки: M6 x 12 мм.

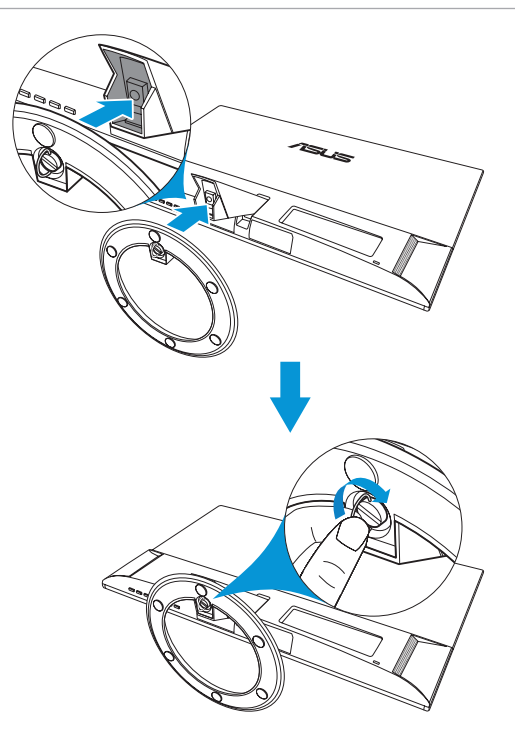

### <span id="page-9-0"></span>**1.4 Під'єднання кабелів**

### **1.4.1 Задня панель РК-монітора**

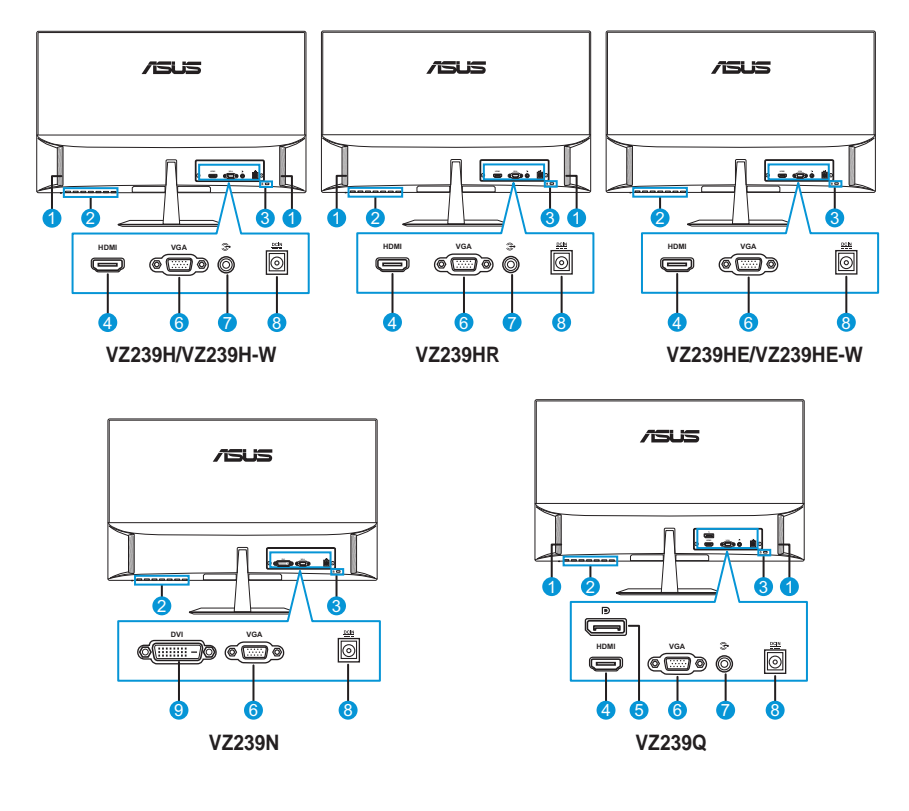

- 1. Динаміки
- 2. Кнопки керування
- 3. Кенсінгтонський замок 8. Роз'єм DC-IN
- 4. Роз'єм HDMI
- 5. DisplayPort
- 6. Роз'єм VGA
- 7. Аудіовхід
	-
- 9. Роз'єм DVI

### <span id="page-10-0"></span>**1.5 Короткий опис монітора**

### **1.5.1 Використання кнопок керування**

Використовуйте кнопки керування внизу монітора, щоб коригувати налаштування зображення. Натисніть клавішу 1–6, щоб відкрити сторінку списку клавіш.

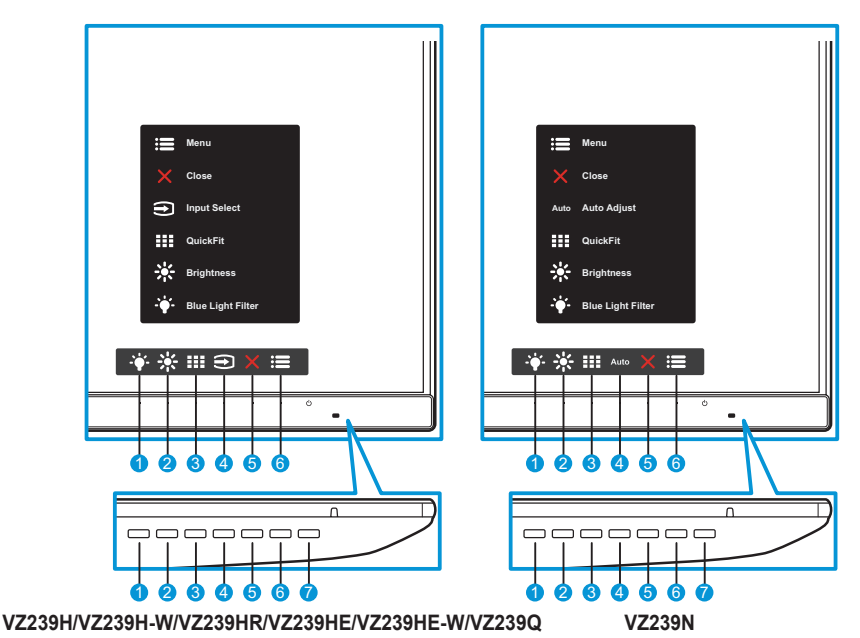

- 1. Швидка клавіша2:
	- Це швидка клавіша. Налаштування за умовчанням **Blue Light Filter (Фільтр синього світла)**.
- 2. Швидка клавіша1:
	- Це швидка клавіша. Налаштування за умовчанням **Brightness (Яскравість).**
- 3. **III** Кнопка QuickFit:
	- Швидка клавіша, що активує функцію **QuickFit**, призначену для вирівнювання.
	- Функція **QuickFit** містить кілька сторінок звичайних координатних сіток і розмірів паперу та фотографій. Докладніше див. стор. 1-6.
- 4. Э Кнопка зміни Input (джерела) (лише для моделей VZ239H VZ239H-W/VZ239HR/[VZ239HE/](#page-12-1)VZ239HE-W/VZ239Q).

Перемикання джерела вхідного сигналу.

Auto Кнопка Auto Adjust (Автоматичне налаштування) (лише для моделі VZ239N): Автоматичне виконання функції Auto Adjust (Автоматичне налаштування) (доступно лише для роз'єму VGA).

- 5.  $\bigtimes$  Кнопка Close (Закрити):
	- Вихід із екранного меню.
- $6.$   $\equiv$  Кнопка Menu (Меню):
	- Відкриття екранного меню.
- 7. **(b)** Кнопка живлення/індикатор живлення:
	- Натисніть цю кнопку, щоб увімкнути або вимкнути монітор.
	- У таблиці нижче наведено значення кольорів індикатора живлення.

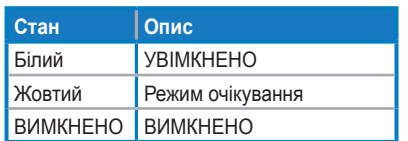

### <span id="page-12-1"></span><span id="page-12-0"></span>**1.5.2 Функція QuickFit**

Функція QuickFit містить три шаблони: (1) Grid (Координатна сітка), (2) Paper size (Розмір паперу), (3) Photo size (Розмір фотографії).

1. Grid (Координатна сітка): Допомагає дизайнерам та іншим користувачам упорядкувати вміст і макет сторінки, щоб забезпечити однорідність розташування об'єктів і якнайкращі враження.

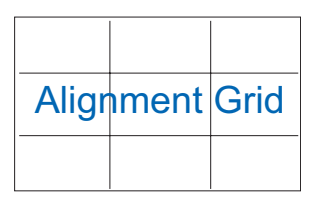

2. Paper size (Розмір паперу): Дозволяє користувачам переглядати документи на екрані в їхньому реальному масштабі.

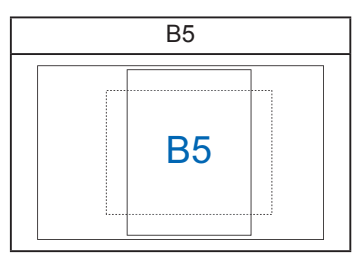

3. Photo size (Розмір фотографії): Дозволяє фотографам та іншим користувачам точно переглядати й редагувати фотографії на екрані в їхньому реальному масштабі.

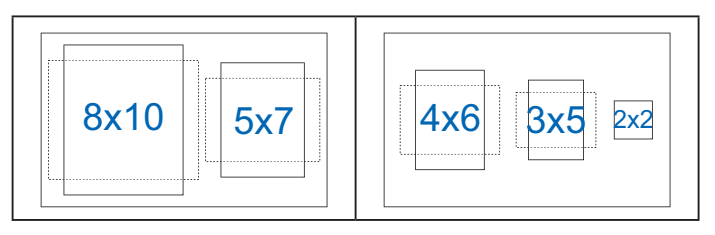

### <span id="page-13-0"></span>**2.1 Регулювання монітора**

- Для оптимального огляду встановіть монітор таким чином, щоб бачити весь екран, а потім відрегулюйте зручний для вас кут.
- Утримуйте підставку, щоб під час змінення кута монітор не впав.
- Діапазон налаштування кута монітора становить від -5˚ до 22˚.

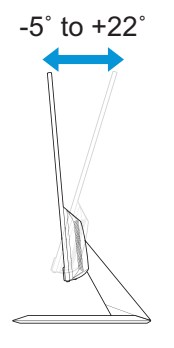

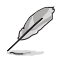

• Під час налаштування кута огляду монітор може злегка хитатися. Це нормально.

### <span id="page-14-0"></span>**3.1 Екранне меню**

### **3.1.1 Змінення налаштувань**

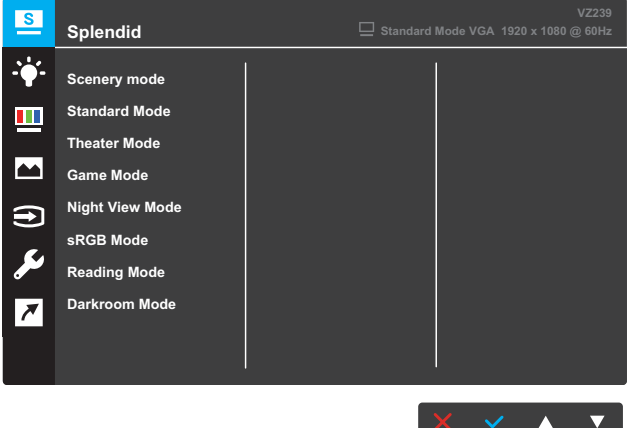

- 1. Натисніть кнопку **Menu (Меню)**, щоб активувати екранне меню.
- 2. Натискайте кнопки  $\nabla$  *i*  $\blacktriangle$ , щоб перемикати пункти меню. Під час переміщення від одного значка до іншого назва пункту виділяється.
- 3. Щоб вибрати виділений пункт у меню, натисніть кнопку  $\checkmark$ .
- 4. Натискайте кнопки  $\nabla$  *i*  $\blacktriangle$ , щоб вибрати потрібний параметр.
- 5. Натисніть кнопку √, щоб відкрити смугу прокручування, і натискайте кнопки  $\nabla$  *i*  $\triangle$  відповідно до вказівників у меню, щоб зробити необхідні зміни.
- 6. Виберіть  $\bigcirc$ , щоб повернутися в попереднє меню, або  $\checkmark$ , щоб прийняти зроблені зміни й повернутися в попереднє меню.

### <span id="page-15-0"></span>**3.1.2 Загальний опис функцій екранного меню**

### **1. Splendid**

Ця функція містить вісім підфункцій, за допомогою яких можна здійснити потрібні налаштування. Для кожного режиму доступна команда Reset (Скинути), яка дозволяє зберегти здійснені зміни або повернутися до режиму попередніх налаштувань.

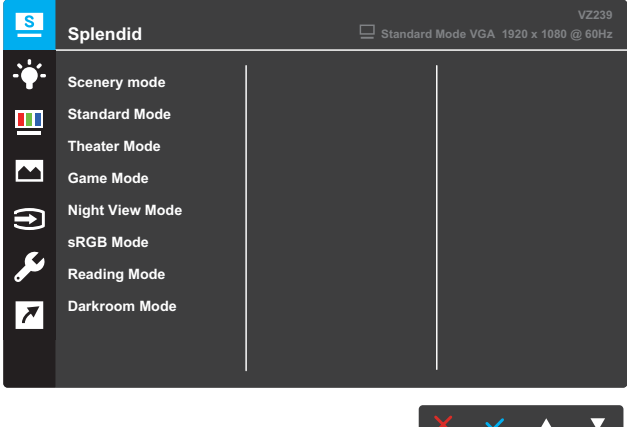

- **• Scenery mode (Пейзажний режим)**: Це найкращий режим для перегляду пейзажних фото з використанням технології SPLENDID™ Video Intelligence Technology.
- **• Standard Mode (Стандартний режим)**: Це найкращий режим для редагування документів із використанням технології SPLENDID™ Video Intelligence Technology.
- **• Theater Mode (Режим театру)**: Це найкращий режим для перегляду фільмів із використанням технології SPLENDID™ Video Intelligence Technology.
- **• Game Mode (Ігровий режим)**: Це найкращий режим для ігор із використанням технології SPLENDID™ Video Intelligence Technology.
- **• Night View Mode (Режим нічного бачення)**: Це найкращий режим для відтворення сцен з ігор чи фільмів, що відбуваються в темряві, з використанням технології SPLENDID™ Video Intelligence Technology
- **• sRGB Mode (Режим sRGB)**: Це найкращий режим для перегляду фотографій і зображень із комп'ютера.
- **• Reading Mode (Режим читання)**: Це найкращий режим для читання книжок із використанням технології SPLENDID™ Video Intelligence Technology.
- **• Darkroom Mode (Режим темної кімнати)**: Це найкращий режим для роботи в приміщенні зі слабким освітленням із використанням технології SPLENDID™ Video Intelligence Technology.

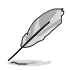

- У режимі Standard Mode (Стандартний режим) користувач не може змінити значення параметрів Saturation (Насиченість), Skin Tone (Відтінок шкіри), Sharpness (Різкість) і ASCR.
- У режимі sRGB користувач не може змінити значення параметрів Saturation (Насиченість), Color Temp. (Температура кольору), SkinTone (Відтінок шкіри), Sharpness (Різкість), Brightness (Яскравість), Contrast (Контрастність) і ASCR.
- У режимі Reading Mode (Режим читання) користувач не може змінити значення параметрів Saturation (Насиченість), SkinTone (Відтінок шкіри), ASCR, Contrast (Контрастність) і Color Temp (Температура кольору).

#### **2. Blue Light Filter (Фільтр синього світла)**

Зниження рівня енергії синього світла, випромінюваного світлодіодним підсвічуванням.

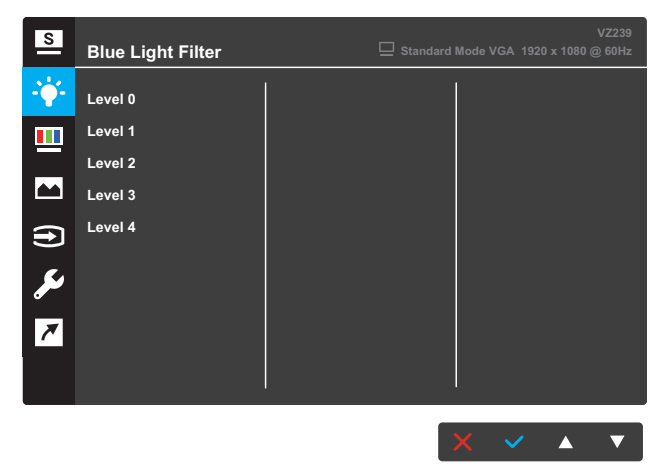

- **• Level 0 (Рівень 0)**: Без змін.
- **• Level 1~4 (Рівень 1–4)**: Що вищий рівень, то більше буде послаблено блакитне світло.

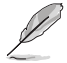

- Якщо ввімкнено функцію Blue Light Filter (Фільтр синього світла), автоматично імпортуються налаштування за умовчанням для режиму Standard Mode (Стандартний режим).
- Параметр Brightness (Яскравість) можна налаштувати в діапазоні від значення Level 1 (Рівень 1) до значення Level 3 (Рівень 3).
- Значення Level 4 (Рівень 4) оптимізоване. Згідно з вимогами TUV щодо сертифікації тьмяного блакитного світла. Користувач не може змінити значення параметра Brightness (Яскравість).
- Щоб знизити навантаження на очі, давайте очам відпочити впродовж п'ятнадцяти хвилин кожні дві години, проведені перед екраном. Часте моргання й вправи допомагають уникнути сухості очей. Крім того, екран комп'ютера потрібно розташовувати на відстані 50–70 см від вас.

### **3. Color (колір)**

Ця функція дає змогу вибрати потрібний колір зображення.

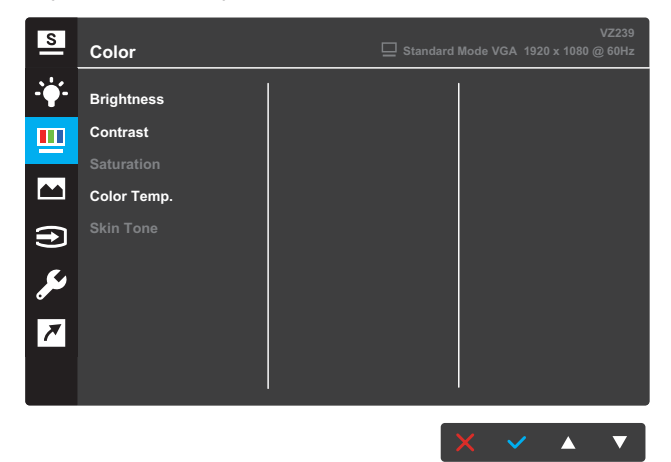

- **• Brightness (Яскравість)**: Коригування рівня яскравості. Діапазон налаштування становить від 0 до 100.
- **• Contrast (Контраст)**: Коригування рівня контрастності. Діапазон налаштування становить від 0 до 100.
- **• Saturation (Насиченість)**: Коригування рівня насиченості. Діапазон налаштування становить від 0 до 100.
- **• Color Temp. (Температура кольору)**: Вибір бажаної температури кольору. Доступні варіанти: **Cool (Холодний)**, **Normal (Нормальний)**, **Warm (Теплий)** і **User Mode (Користувацький режим)**.

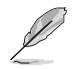

- У режимі User Mode (Користувацький режим) користувач може налаштувати кольори R (червоний), G (зелений) і B (синій). Діапазон налаштування становить від 0 до 100.
- **• Skin Tone (Відтінок шкіри)**: Вибір бажаного кольору шкіри. Доступні варіанти: **Reddish (Червонуватий)**, **Natural (Природній)** і **Yellowish (Жовтуватий)**.

#### **4. Image (Зображення)**

За допомогою цієї функції можна налаштувати такі параметри зображення: Sharpness (Різкість), Trace Free, Aspect Control (Керування співвідношенням сторін), VividPixel, ASCR, Position (Положення), Focus (Фокус) та Auto Adjust (Автоматичне налаштування).

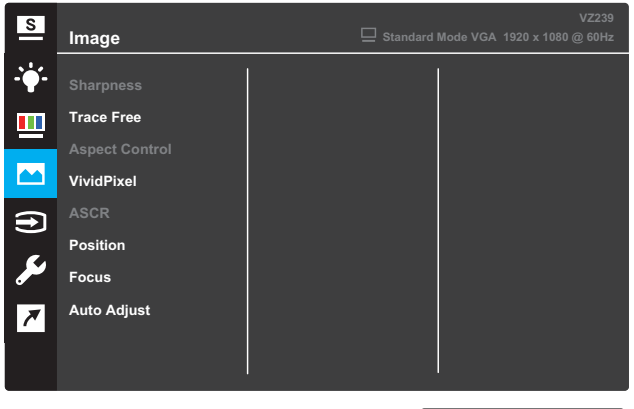

**VZ239N/VZ239H/VZ239H-W/VZ239HR/VZ239HE/VZ239HE-W**

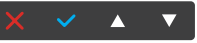

#### **VZ239Q**

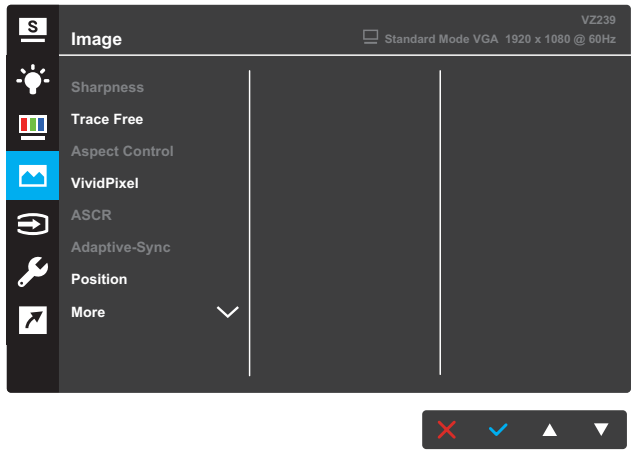

(Сторінка 1/2)

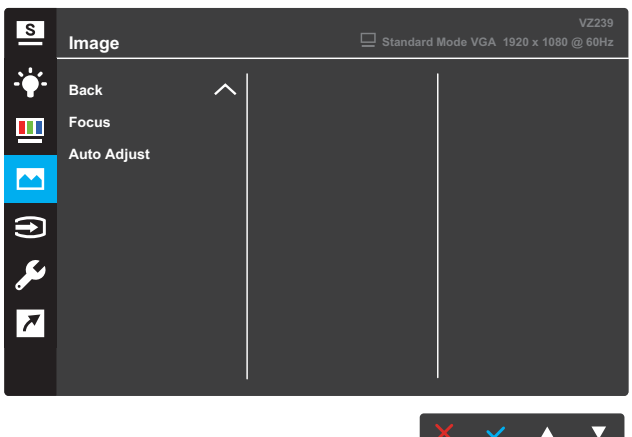

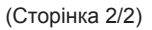

- **• Sharpness (Різкість)**: Коригування різкості зображення. Діапазон налаштування становить від 0 до 100.
- **• Trace Free**: Пришвидшіть час відгуку за допомогою технології Over Drive. Діапазон налаштування становить від 0 (повільніше) до 100 (швидше).
- **• Aspect Control (Керування співвідношенням сторін)**: Налаштування співвідношення сторін. Доступні варіанти: **Full**, **4:3** або **OverScan**.

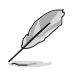

- Налаштування 4:3 доступне, лише якщо вхідне джерело має формат 4:3.
- Налаштування OverScan доступне лише для моніторів із вхідним сигналом HDMI.
- **• VividPixel**: Ексклюзивна технологія ASUS для застосування реалістичних візуальних ефектів, що дає змогу отримати кришталево чисті зображення з неймовірною деталізацією. Діапазон налаштування становить від 0 до 100.
- **• ASCR**: Функція застосування динамічного контрастного співвідношення. Доступні варіанти налаштування: **ON (Увімк.)** або **OFF (Вимк.)**.
- **• Adaptive-Sync** (лише для моделі VZ239Q): Виберіть **ON (Увімк.)** або **OFF (Вимк.)**, щоб увімкнути чи вимкнути діапазон частоти динамічного оновлення від 40 Гц до 60 Гц через потік 1.2 DisplayPort.
- **• Position (Положення)**: Коригування горизонтального (H-Position) та вертикального (V-Position) положення зображення. Діапазон налаштування становить від 0 до 100 (доступно лише для роз'єму VGA).
- **• More (Більше)** (лише для моделі VZ239Q): Перехід до наступної сторінки налаштувань зображення.
- **• Back (Назад)** (лише для моделі VZ239Q): Перехід до попередньої сторінки налаштувань зображення.
- **• Focus (Фокус)**: Зменшення шуму на зображенні за горизонтальною та вертикальною лінією шляхом окремого коригування параметрів Phase (Фаза) і Clock (Тактова частота). Діапазон налаштування становить від 0 до 100 (доступно лише для роз'єму VGA).
- **• Auto Adjust (Автоматичне налаштування)**: Автоматичне виконання функції Auto Adjust (Автоматичне налаштування) (доступно лише для роз'єму VGA).

#### **5. Input Select (Вибір джерела вхідного сигналу)**

Вибір джерела вхідного сигналу.

 $\overline{\mathbf{s}}$ **Input Select Standard Mode VGA 1920 x 1080 @ 60Hz** .<br>Ö **VGA**  $\checkmark$ u. **HDMI**  $\blacksquare$  $\bigoplus$  $\overline{\mathcal{L}}$  $\overline{z}$ 

 $\blacktriangle$ 

**VZ239H/VZ239H-W/VZ239HR/VZ239HE/VZ239HE-W**

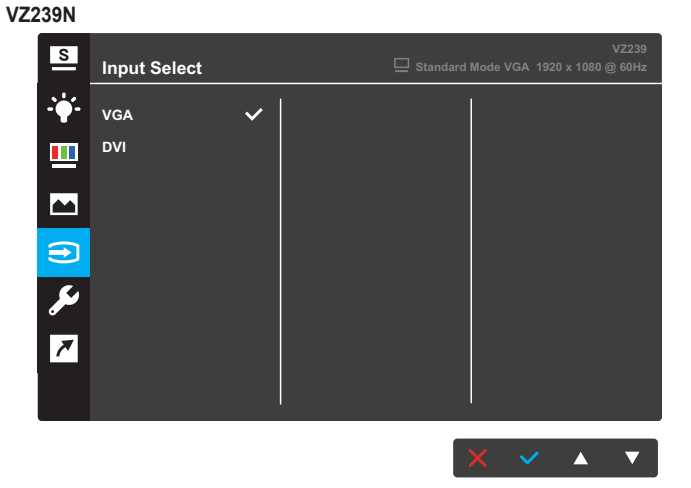

#### **VZ239Q**

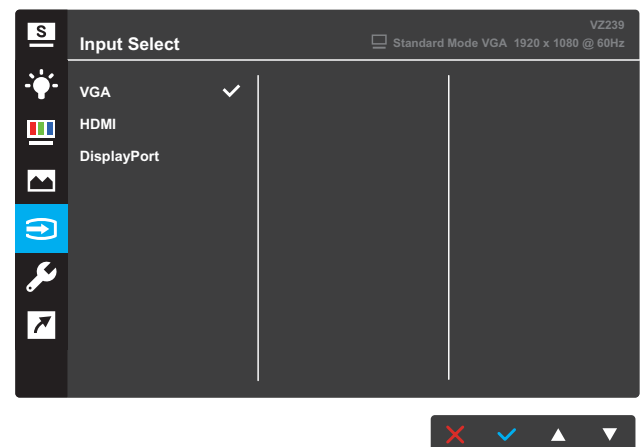

**6. System Setup (Налаштування системи)**

Коригування конфігурації системи.

#### **VZ239H/VZ239H-W/VZ239HR**

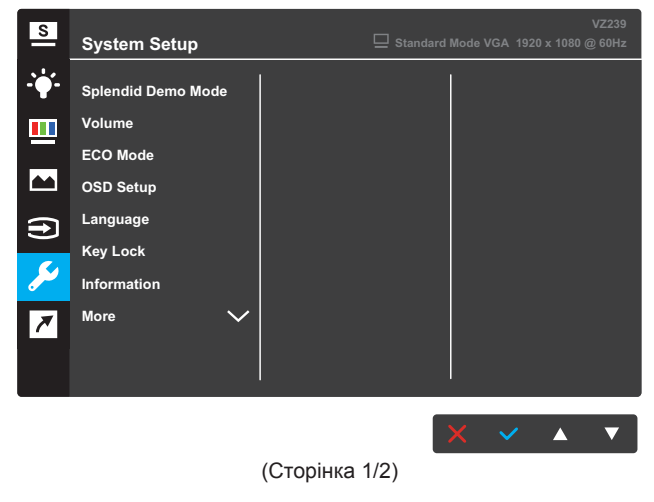

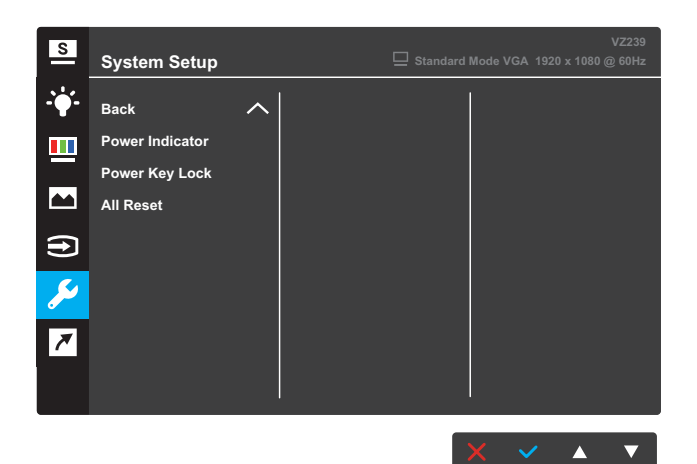

(Сторінка 2/2)

#### **VZ239N/VZ239HE/VZ239HE-W**

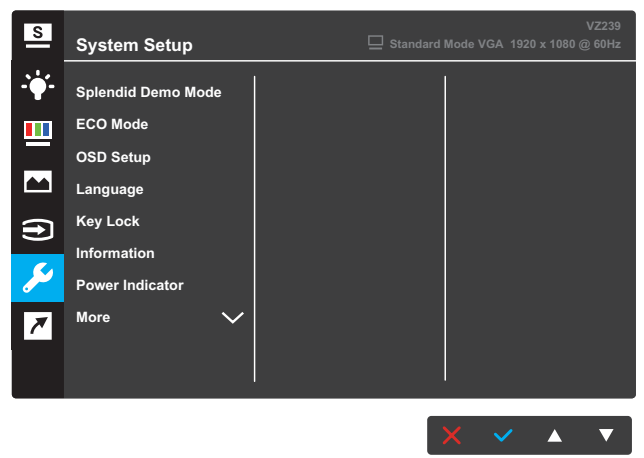

(Сторінка 1/2)

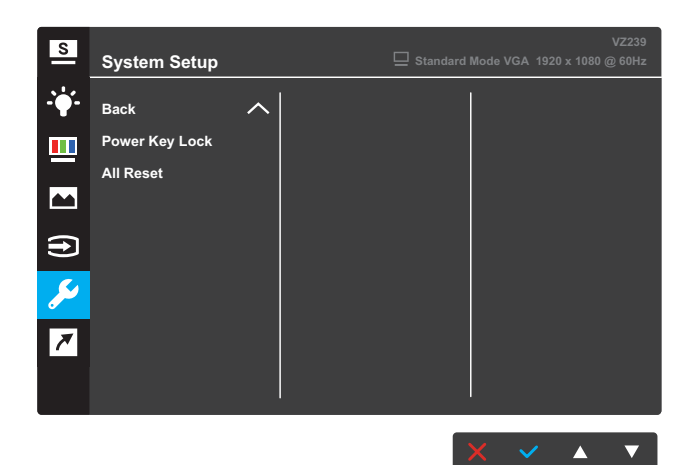

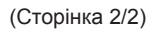

#### **VZ239Q**  $\overline{\mathbf{s}}$ **Standard Mode VGA 1920 x 1080 @ 60Hz VZ239 System Setup**  $\ddot{\bullet}$ **Splendid Demo Mode** 画 **Volume**  $\frac{1}{2}$ **DisplayPort Stream ECO Mode OSD Setup Language** ىكە **Key Lock**  $\overline{z}$ **More**  $\times$   $\times$   $\sim$

(Сторінка 1/2)

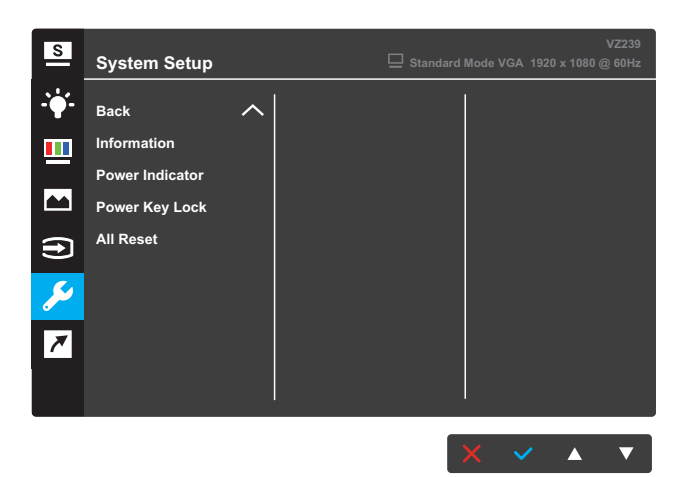

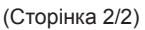

- **• Splendid Demo Mode (Режим демонстрації Splendid)**: Увімкнення режиму демонстрації для функції Splendid.
- **• Volume (Гучність)** (лише для моделей VZ239H/VZ239HR/ VZ239Q): Коригування рівня гучності.
- **• DisplayPort Stream** (лише для моделі VZ239Q). Виберіть DP 1.1 або DP 1.2.
- **• ECO Mode (Режим ECO):** Увімкнення екологічного режиму для економії електроенергії.
- **• OSD Setup (Налаштування екранного меню)**: Налаштування параметрів **OSD Timeout (Очікування екранного меню)**, **DDC/CI** та **Transparency (Прозорість)** екранного меню.
- **• Language (Мова)**: Вибір мови екранного меню.
- **• Key Lock (Блокування клавіш)**: Натисніть і утримуйте другу клавішу справа впродовж понад п'яти секунд, щоб активувати функцію блокування клавіш.
- **• Information (Інформація)**: Відображення інформації про монітор.
- **• More (Більше)**: Перехід до наступної сторінки налаштувань системи.
- **• Back (Назад)**: Повернення до попередньої сторінки налаштувань системи.
- **• Power Indicator (Індикатор живлення)**: Увімкнення/ вимкнення світлодіодного індикатора живлення.
- **• Power Key Lock (Блокування клавіші живлення)**: Увімкнення/вимкнення клавіші живлення.
- **• All Reset (Скинути все)**: Виберіть **YES (Так)**, щоб відновити заводські значення всіх налаштувань.

### **7. Shortcut (Швидка клавіша)**

Призначення певних функцій двом швидким клавішам.

#### **VZ239H/VZ239H-W/VZ239HR/VZ239Q**

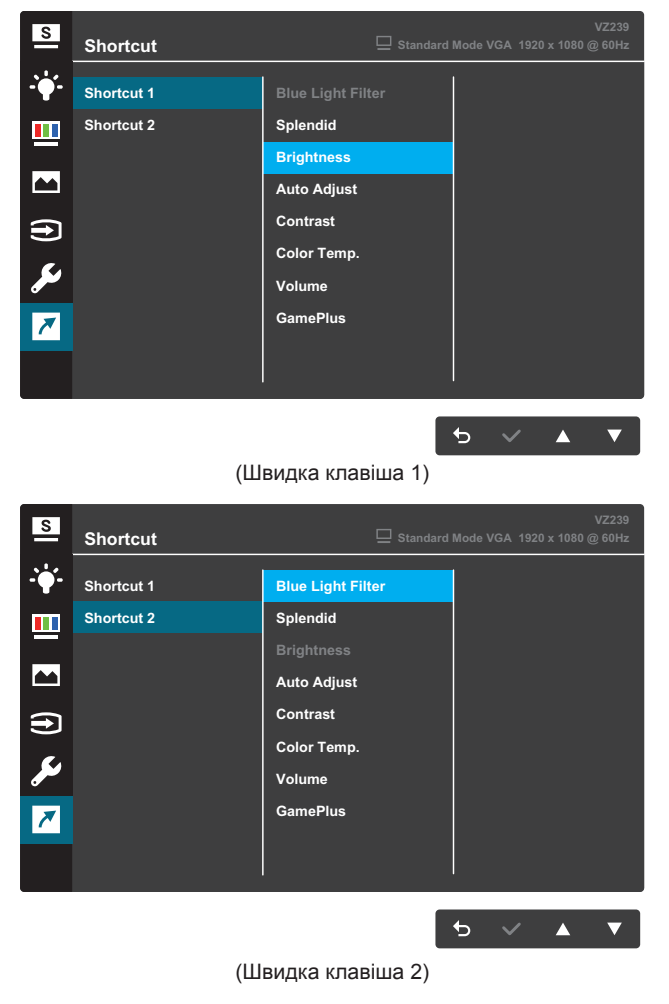

#### **VZ239N/VZ239HE/VZ239HE-W**

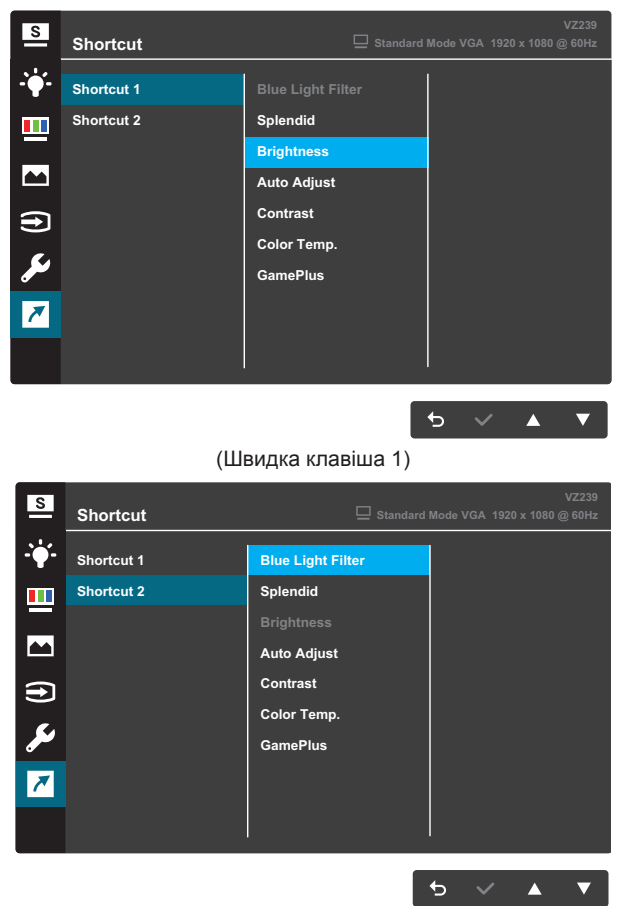

(Швидка клавіша 2)

- **• Shortcut 1 (Ярлик 1)**: Призначення певної функції швидкій клавіші 1.
	- Доступні варіанти: **Blue Light Filter (Фільтр синього світла)**, **Splendid, Brightness (Яскравість)**, **Auto Adjust (Автоматичне налаштування)**, **Contrast (Контрастність)**, **Color Temp. (Температура кольору)**, **Volume (Гучність)** (лише для моделей VZ239H/VZ239HR/VZ239Q) і **GamePlus**. Налаштування за умовчанням – **Brightness (Яскравість)**.
- **• Shortcut 2 (Ярлик 2)**: Призначення певної функції швидкій клавіші 2. Доступні варіанти: **Blue Light Filter (Фільтр синього світла)**, **Splendid, Brightness (Яскравість)**, **Auto Adjust (Автоматичне налаштування)**, **Contrast (Контрастність)**, **Color Temp. (Температура кольору)**, **Volume (Гучність)** (лише для моделей VZ239H/VZ239HR/VZ239Q) і **GamePlus**. Налаштування за

умовчанням – **Blue Light Filter (Фільтр синього світла)**.

### **3.1.2.1 Функція GamePlus**

Функція GamePlus дає змогу створити краще ігрове середовище для любителів різних типів ігор із використанням спеціального набору інструментів. Накладання "Мішень" із чотирма варіантами мішеней дозволяє вам вибрати ту, яка найкраще підійде для вашої гри. Екранний таймер можна розташувати ліворуч на дисплеї, щоб відстежувати минулий ігровий час. Лічильник FPS (фреймів за секунду) дозволяє вам дізнатися, наскільки плавно йде гра (лише для моделі VZ239Q).

Щоб активувати GamePlus:

- 1. Натисніть кнопку **Menu (Меню)**, щоб активувати екранне меню.
- Натисніть кнопку **V** або **A**, щоб вибрати **Shortcut (Швидка клавіша)**. Потім натисніть кнопку , щоб відкрити меню **Shortcut**.
- 3. Натисніть кнопку ▼ або ▲, щоб вибрати **Shortcut 1 (Швидка клавіша 1)** або **Shortcut 2 (Швидка клавіша 2)**.
- 4. Натисніть кнопку , щоб відкрити підменю **Shortcut 1 (Швидка клавіша 1)** або **Shortcut 2 (Швидка клавіша 2)**.
- 5. Натисніть кнопку **v** або **A**, щоб вибрати **GamePlus**. Потім натисніть кнопку **V** , щоб відкрити підменю **GamePlus.**
- 6. Натисніть кнопку ▼ або ▲, щоб вибрати Crosshair (Мішень). **Timer (Таймер)** або **FPS Counter (Лічильник FPS)** (лише для моделі VZ239Q). Потім натисніть кнопку  $\checkmark$ , щоб підтвердити вибір.
- 7. Натисніть кнопку  $\blacklozenge$  кілька разів, щоб вийти з екранного меню.
- 8. Натисніть призначені **Shortcut Key1 (Швидка клавіша 1)** або **Shortcut Key2 (Швидка клавіша 2)**, щоб активувати головне меню GamePlus.

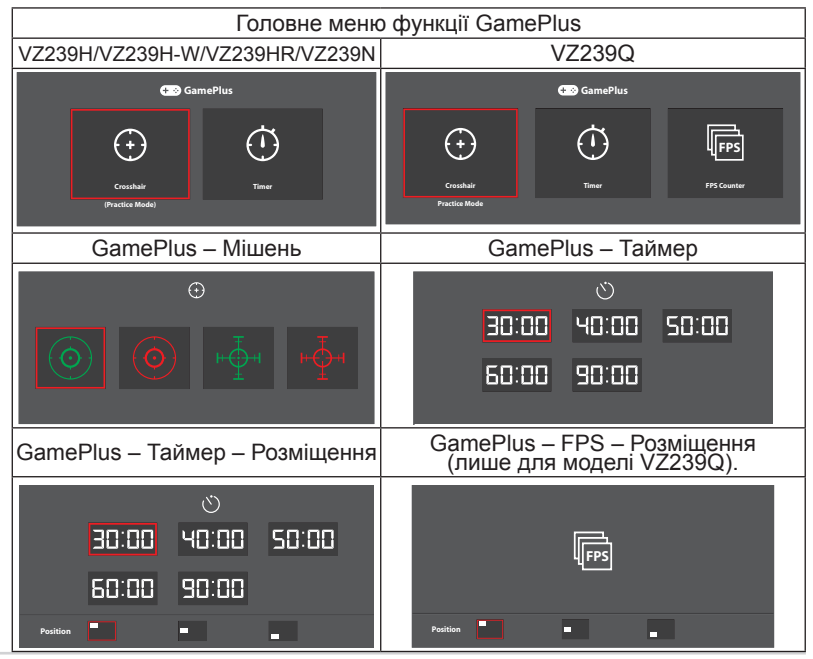

### <span id="page-28-0"></span>**3.2 Технічні характеристики**

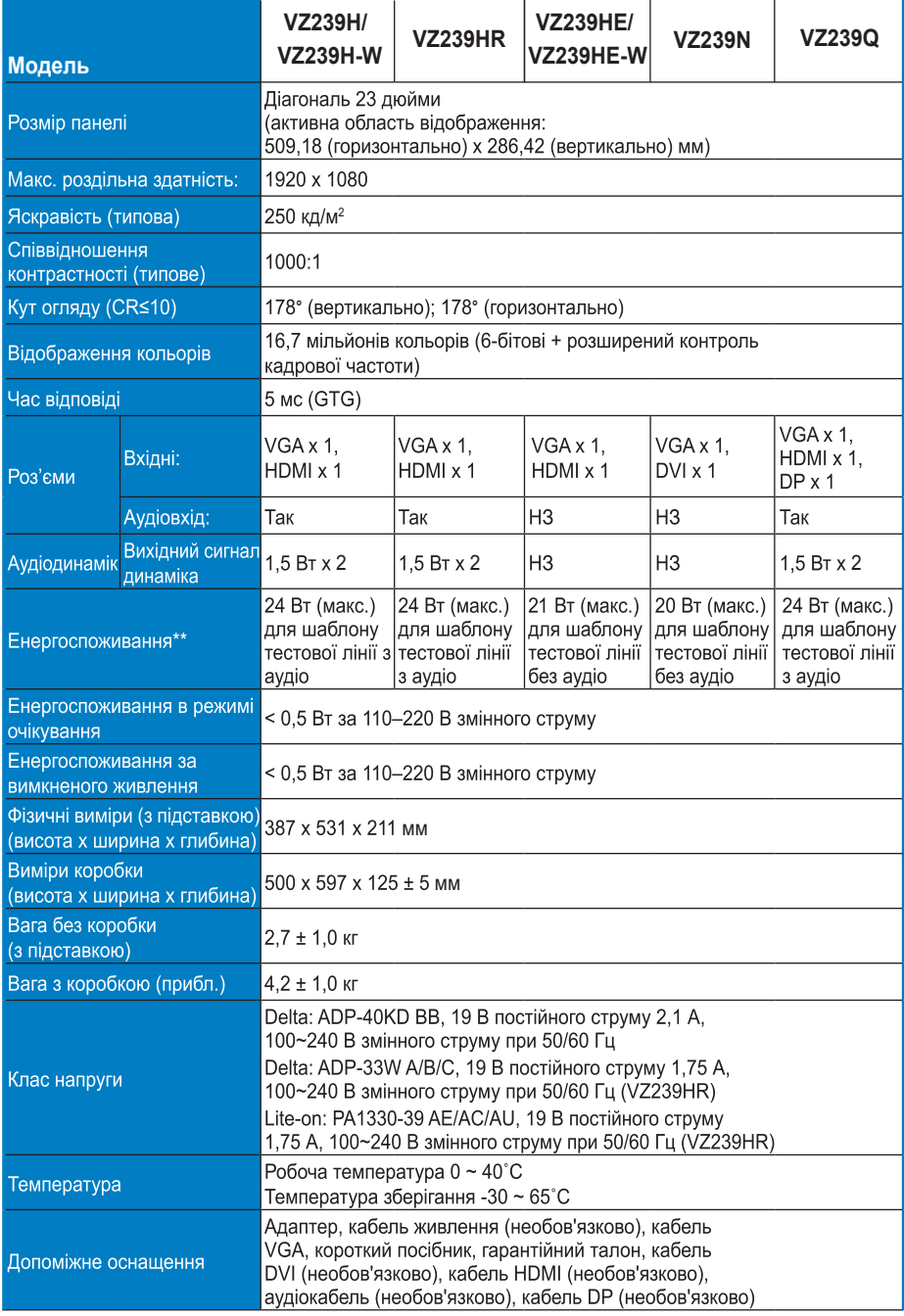

<span id="page-29-0"></span>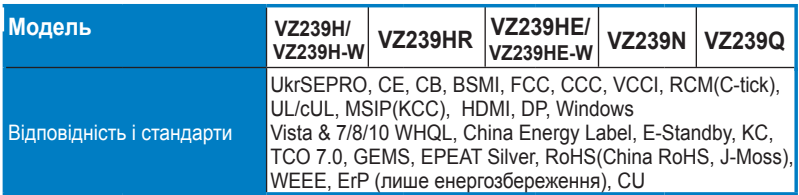

**\*Технічні характеристики може бути змінено без попередження.**

**\*\* вимірювання яскравості екрана в 200 ніт без підключення аудіо / USB / сканера карток.**

### **3.3 Усунення несправностей (запитання й відповіді)**

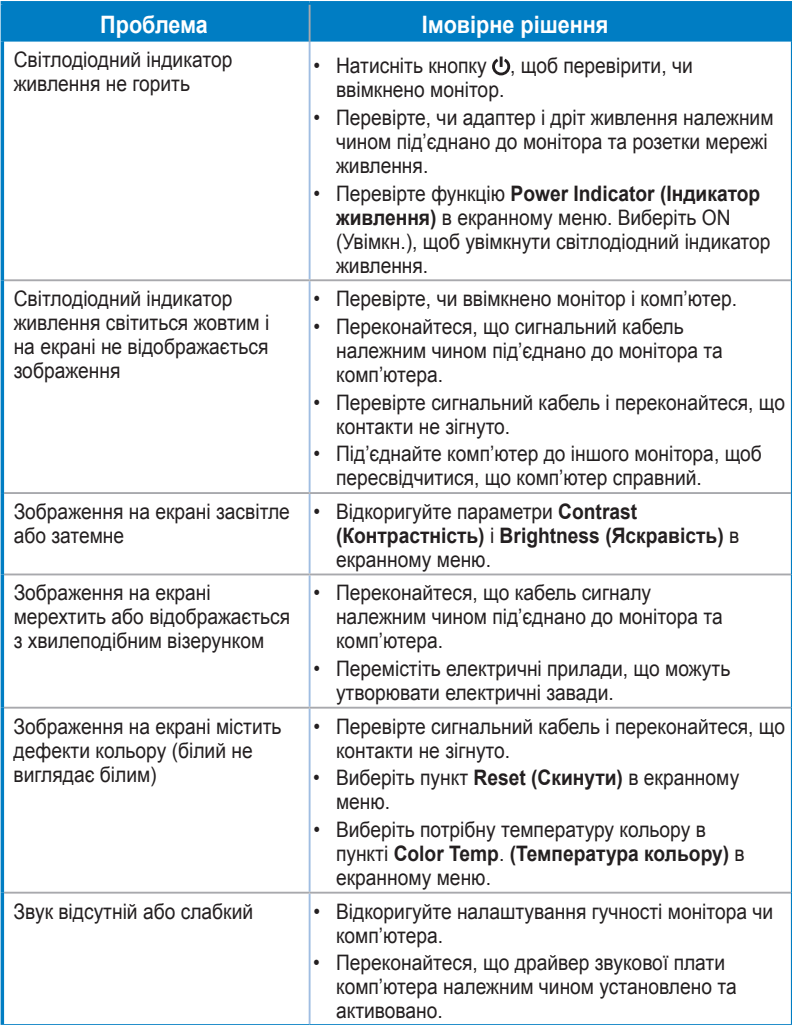

### <span id="page-30-0"></span>**3.4 Перелік підтримуваних режимів синхронізації**

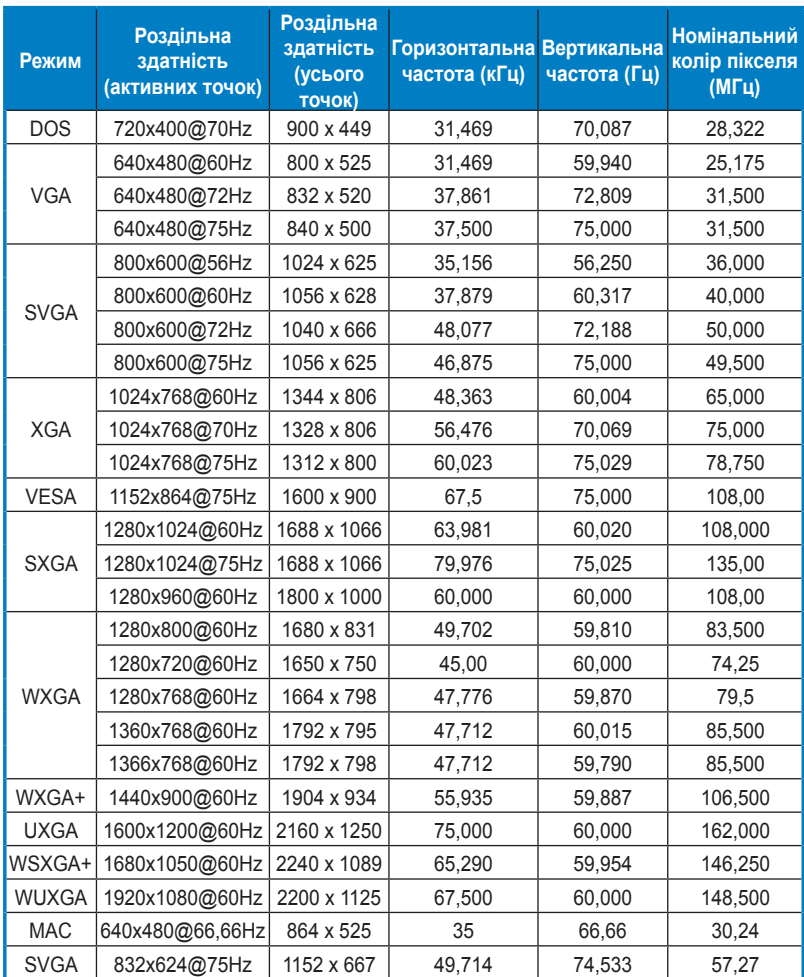

Режими синхронізації, які підтримують режими VESA/IBM

**\* Відсутні в таблиці режими можуть не підтримуватися. Для досягнення оптимальної роздільної здатності рекомендовано вибрати режим, наведений у таблиці нижче.**